# WELCOME TO MYBILL YOUR NEW ONLINE PAYMENT PORTAL

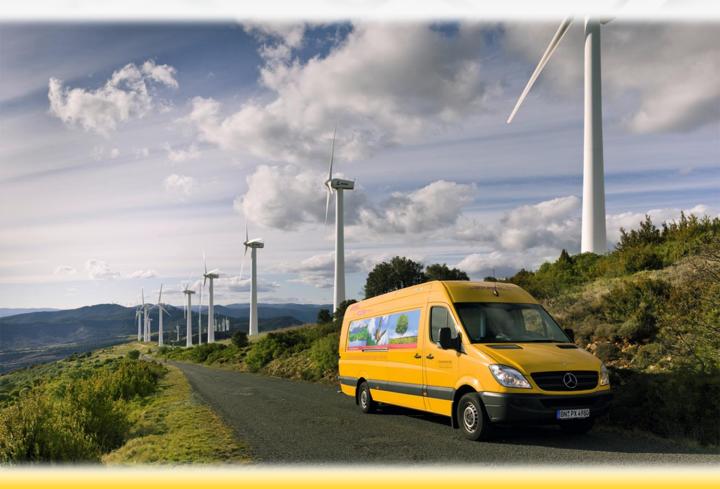

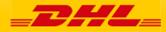

## **Content Page**

#### **DHL MYBILL INTRODUCTION**

<u>Content Page</u> <u>What does MyBill offer?</u>

REGISTRATION AND ACCESS MyBill Registration

MAIN TABS MyBill Dashboard Archive, Reports & Download Screens Search Screen My Account Screen Help Screen

#### **STEP BY STEP INSTRUCTIONS**

Viewing an Invoice Downloads <u>CSV Configuration</u> <u>Waybills & Supporting Documentation</u> <u>Disputing an Invoice</u> <u>Updating a Dispute</u> <u>Making a Payment</u>

DHL INVOICE KEYInvoice SummaryInvoice DetailsCredit Note Details

**EMAILS** <u>Email with Enrollment information</u> <u>Email with invoice</u> <u>Email with Payment information</u>

Contact Information

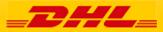

DHL MyBill allows you to efficiently manage and pay your DHL invoices online. There is no cost to enroll, view or pay your bills online. It's easy and secure! View your bill online any time, any where via PC or Tablet. No need to purchase checks or stamps. Save a trip to the post office. By scheduling your payments you save time and avoid incurring late fees.

#### One simple online solution

DHL **MyBill** is a simple and effective tool for reviewing invoices, making payments, and downloading reports.

It combines the convenience of an online interface with the speed and security of electronic banking.

## How can you benefit from Online Billing?

You maintain full control of all your export and import invoices in one profile.

Research individual line items on your invoices.

If you need to file a dispute for charges, it's simple to submit your request and information with DHL **MyBill** 

#### MyBill allows you to:

- Receive email notification of new invoices
- Pay invoices online via credit card
- Review payment history online.
- View and download copies of all invoices, including corresponding PDF and TIF documentation.
- Download invoice and shipment transaction data in CSV, comma separated files.
- Query and submit disputes at the invoice level.
- Designate a company administrator to create new logins for multiple internal users.
- Access invoice and shipment documentation for up to 12 months.

#### System Requirements:

MyBill is a web based solution therefore the requirements are for your browser as follows:

- Internet Explorer 9.0 or newer
- Google Chrome: Latest version
- Apple Safari: Latest version
- Mozilla Firefox: latest version.

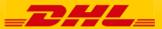

## 4 Registration & Access

## **MyBill Registration**

To log in to the DHL MyBill system, open the link below in your web browser <u>https://mybill.dhl.com/login</u>

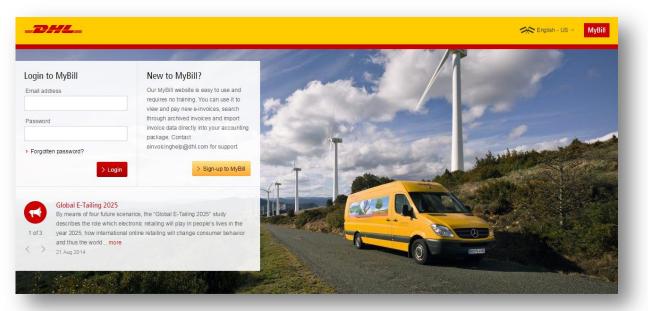

To begin the process of signing up to MyBill click on the 'Sign-up to MyBill' button.

| Login to MyBill       | New to MyBill?                                                                                                    |
|-----------------------|----------------------------------------------------------------------------------------------------|
| Email address         | Our MyBill website is easy to use and<br>requires no training. You can use it to<br>view and pay new e-invoices, search |
| Password              | through archived invoices and import<br>invoice data directly into your accounting<br>package. Contact                  |
| > Forgotten password? | einvoicinghelp@dhl.com for support.                                                                                     |
| > Log                 | > Sign-up to MyBill                                                                                                    |

You will now be asked to select your billing country. Once you have selected your country, click the 'Continue' button.

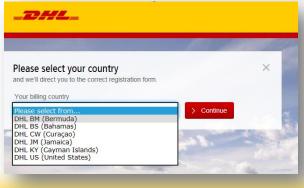

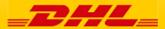

#### 5 Registration & Access

## **MyBill Registration**

You will now be taken to the "Register your account" screen, here you will be asked to provide the following information:

- Language preferences The language you prefer to use to view the MyBill system.
- Your DHL Account Number

#### **Company Details**

- Company Name Your Company Name
- Company Address The postal address of your company, up to three lines are provided for the address.
- Town/City The town or city your company is located in.
- Postcode/Zip The postcode or zip code for your company's address.

#### **Contact Details**

- These details refer to the person who should be contacted regarding invoices.
- First Name Contact's first name.
- Last Name Contact's last name.
- Telephone Number The contact's telephone number.
- Position The contact's position within your company.
- Email Address The Contact's email address, this will be used to send them electronic invoice documents and notifications.
- Confirm Email The same email address again to confirm that it has been correctly typed.

#### Your last DHL bill

This information is used to help verify your account

- Latest DHL Invoice Number The invoice number of your latest DHL bill
- Grand Total The grand total of your last DHL bill

At the bottom of the screen are two check boxes

The first check box is ticked by default and states that you are happy to stop receiving paper invoices and only receive invoice via the electronic MyBill system. If you are happy to do this please leave this box ticked.

The second box is not ticked by default and states that you agree to the DHL Terms and Conditions. You can view the terms and conditions by clicking the red 'Terms and Conditions' text next to the check box, this will open in a new tab or window depending on your internet browser settings. You must tick this box before you can progress with your sign-up to MyBill.

| anguage preference*            |   | ne. You must be an existing DHL Express customer to register - it only takes a few minu<br>Your DHL Account Number*                                  |
|--------------------------------|---|----------------------------------------------------------------------------------------------------|
| English - US                   | ~ | Tour DHL Abbount Number                                                                                                    |
|                                |   | Please register one account at a time. Once the 'Save and Continue' button is clicked,<br>will have the opportunity to register additional accounts. |
| ompany details                 |   |                                                                                                    |
| Company Name*                  |   | VAT Number                                                                                                    |
|                                |   | e.g. GB123456789                                                                                                    |
| Company Address*               |   |                                                                                                    |
| Address line 1                 |   |                                                                                                    |
| Address line 2                 |   |                                                                                                    |
| Address line 3                 |   |                                                                                                    |
| Fown / City*                   |   | Postcode / Zip*                                                                                                    |
|                                |   |                                                                                                    |
| Country                        |   | State / Region / Province                                                                                                    |
| Contact details<br>First Name* |   | Last Name*                                                                                                    |
|                                |   |                                                                                                    |
| Felephone Number*              |   | Position*                                                                                                    |
| Email Address*                 |   | Confirm Email*                                                                                                    |
|                                |   |                                                                                                    |
| our last DHL bill              |   |                                                                                                    |
| atest DHL Invoice Number       |   | and its Grand Total                                                                                                    |
| atest DHL Invoice Number       |   | and its Grand Total                                                                                                    |
|                                |   |                                                                                                    |

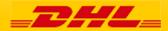

## **MyBill Registration**

Once you have finished entering your details, click the 'Save and Continue' button. Your request for enrollment will then be sent to DHL for processing. You will then be given the option to 'Enroll Another Account' or 'Login to MyBill'.

You should receive an email within 24 hours to update you on the status of your request. There will be an email address displayed on the confirmation where the text <email address here> is shown in the image. Please make sure that you add this address to your safe senders list to avoid MyBill emails being filed as spam or junk email.

Once you request has been approved the email will contain a link to click on to set your password for logging in to MyBill.

Once you have successfully logged in to MyBill you will see a welcome message pop up.

#### Here you can:

Dismiss the message by clicking the 'X' in the top right of the message or by clicking the 'Get Started' button.

Select to not have the message displayed again by ticking the 'Don't show this message again' box in the lower left of the message.

| Customer Enrollment                                                                                                    |                                                                |
|----------------------------------------------------------------------------------------------------|----------------------------------------------------------------|
| Thank you for registering for DHL MyBill. Your re-                                                                                                    | quest is being processed.                                      |
| You will receive an email within 24 hours to inform<br>Upon registration confirmation, you will be require<br>MyBill the first time. To ensure email delivery to y<br>(temporaryCarribean.dhl@dhl.com) to your addre | ed to set your password to access DHL<br>our inbox, please add |
| Sincerely,                                                                                                    |                                                                |
| The DHL MyBill team                                                                                                    |                                                                |
| Enroll Another Account                                                                                                    | Login to MyBill                                                |
| _                                                                                                    |                                                                |

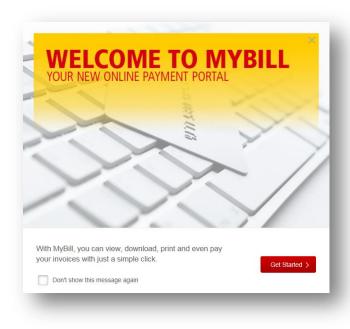

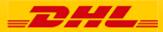

## **MyBill Dashboard**

MyBill

An overview of all account, all invoices relating to these accounts, their due dates and their status. See at a glance any disputed invoices and overdue/unpaid invoices.

| Dashboard Archive Downloads Reports My Acc                                                            | ccount Search Help                           | 3                                           | 😂 🐇 💄 MyBill                                    |
|----------------------------------------------------------------------------------------------------|----------------------------------------------|---------------------------------------------|-------------------------------------------------|
| Hi Sergio Villegas, welcome to MyBill                                                                 | [                                            | Search by account, invoice or waybill       | ٩                                               |
| f 20,362.11<br>3 Open Transactions Disputed Invoices                                                  | E Pay Now<br><i>f</i> 20,389.71<br>2 Due Now | Billing System SAP (DHL Express             | ERP Account<br>123456789 V Statement of Account |
| Select for more options     All Open Transactions                                                     |                                              | Total records: 3 20 per page 🗸 < First 🗠 Pr | evious Page 1 of 1 Next > Last >                |
| ACCOUNT NO.<br>Account Receivable No. ACCOUNT NAME INVOIC                                             |                                              |                                             |                                                 |
| CURI:     Acc.created by Mass     L23456789     L23456789     upload     CURI:                        |                                              |                                             | Pay Now                                         |
| 123456789         Acc. created by Mass         CURI1           123456789         upload         CURI1 | £ 20 262 11                                  |                                             | £ 20 290 71                                     |
| 123456789         Acc. created by Mass         14100           123456789         upload         14100 | <i>f</i> 20,362.11<br>3 Open Transactions    | Disputed Invoices                           | <i>f</i> 20,389.71<br><sup>2 Due Now</sup>      |
| Select for more options     Download All Open Transactions                                            |                                              |                                             |                                                 |
| How MyBill Works<br>How to pay your DHL invoices on-line<br>Learn more                                |                                              | All Open Transaction                        | IS                                              |
| Deutsche Post DHL                                                                                     | ACCOUNT<br>Account Re                        | NO. ACCOUNT NAME                            | INVOICE NO. INVOICE TYPE                        |

#### Your MyBill Dashboard

Once you have logged into MyBill you will be redirected to the main **Dashboard**. From here you can navigate to multiple options. Your main Tabs are: **Archive, Downloads, Reports. My Account, Search and Help**.

Your Dashboard invoice status shows:

**Open Transactions** - These are the invoices with outstanding balances that require payment.

**Disputed Invoices** - All open disputed invoices and their corresponding dispute information can be found here.

**Due Now** - Here you will find an overview of invoices for which payment is due or overdue.

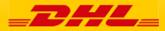

#### The Archive Screen

When an invoice has been paid it will be removed from the main **Dashboard** and will automatically be placed in the **Archive**. No further action required on these invoices and are simply available for reference/retrieval

| -DHL_                                                                                                    | *                                     | MyBill   |
|----------------------------------------------------------------------------------------------------|---------------------------------------|----------|
| Dashboard Archive Downloads Reports My Account Search Help                                                                       |                                       |          |
| Archive<br>Click on an invoice for more details and options. Can't see the invoice you're looking for? Try the search tool below |                                       |          |
| Q Search by account, invoice or air waybill number                                                                               | All status 🗸 Any type 🗸 >             | Search   |
| F Select for more options Total records: 19 20 per page ~                                                                        | « First < Previous Page 1 of 1 Next > | Last »   |
| ACCOUNT NO.<br>Account Receivable No. ACCOUNT NAME INVOICE NO. INVOICE TYPE INVOICE DATE O DUE DATE STATUS TO T                  | TAL DISPUTED PAID/ADJ BALANCE         | CURRENCY |

#### The Report Screen

The **Report** screen offers the possibility to download reports. These reports will be available in CSV format.

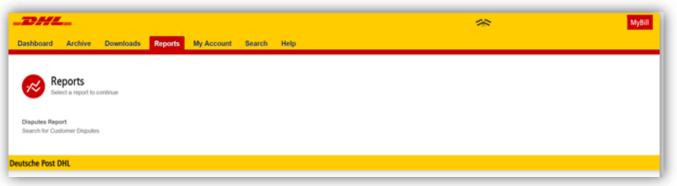

#### The Download Screen

In the Downloads screen you will find all your recent downloads created using the Archive or Search facilities. Downloads will be available for a limited number of days before they are removed.

| _DHL_                        |                                                                      |                 |                  |                        |           | 30                                                                                          | MyBill    |
|------------------------------|----------------------------------------------------------------------|-----------------|------------------|------------------------|-----------|---------------------------------------------------------------------------------------------|-----------|
| Dashboard Archive D          | ownloads Reports                                                     | My Account      | Search Hel       | lp                     |           |                                                                                             |           |
|                              | oads<br>re available for one day.<br>rowse the site whilst download: | s are building. |                  |                        |           | How do I create downloads?<br>You can build downloads within the Archive or Search facility |           |
| £                            | Total records: 1                                                     | 20 per page 🗸   | « First < Previo | Page 1 of 1            | Next > La | Ref seo308158                                                                               |           |
| STARTED                      | TOTAL FILES                                                          | RETRIEVED FILES |                  |                        |           |                                                                                             |           |
| May 11, 2016, 10:31 p.m. EST | 1                                                                    | 1               | 📥 D              | ownload Zip file 🗙 Car | ncel      | With a list of invoices available, simply tick those you wish to down                       | nload and |
| t                            | Total records: 1                                                     | 20 per page 🗸   | « First < Previo | Page 1 of 1            | Next> La  | then press the Download button to start building your download fil                          | e(s).     |

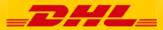

### The Search Screen

## MyBill **Search** offers dynamic search capabilities to easily and quickly locate your invoices

| _DHL_                                                                           |                            | 🦟 🕤 🗜 Мувін |
|---------------------------------------------------------------------------------|----------------------------|-------------|
| Dashboard Archive Downloads Reports My Accou                                    | nt Search Help             |             |
| Search Invoices<br>Did you know you can save search criteria as a saved search? |                            |             |
| Saved Searches                                                                  | <b>Q</b> Search parameters |             |
| Start with a custom search and then save your search criteria in the search     | Account                    |             |
| results.                                                                        | All                        | ~           |
| Custom search<br>Start a new search with custom criteria                        | Invoice Number             | Waybill     |
| - Start a new search with custom chiena                                         |                            |             |
| Custom search                                                                   | Invoice Type               | Status      |
|                                                                                 | All                        | All         |
|                                                                                 | Summary Posting            |             |
|                                                                                 | All                        |             |
|                                                                                 | Invoice Date               |             |
|                                                                                 | Start Date                 | End Date    |
|                                                                                 | <b>m</b>                   | <b></b>     |
|                                                                                 | Save as "Saved Search"?    |             |
|                                                                                 | Enter a name               |             |
|                                                                                 |                            | Q Search    |
|                                                                                 |                            |             |

Simply select the parameters you wish to search then select the *Search* button

Available search parameters include:

- Account
- Invoice number
- Waybill
- Invoice Type
- Status
- Start & End dates

**Note:** Start & End dates refer to the invoices dates and not shipment dates

The search screen also allows you to save your search parameters. Select your search parameters, enter a name in *Save a "Saved Search"* field then select *Search*. This name of the file will appear in the *Saved Search* Section.

To use the same report parameters simply click on the saved search name.

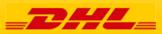

### **My Account Screen**

In the <u>My Account</u> screen you will find an overview of your account details. From this screen you can update your user details, change your password, view your open invoice summary and manage your accounts

| Dashboard Archive Downloads Reports My Account                      | nt Search Help      | ж - 1 — Мува                                                                                                    |
|---------------------------------------------------------------------|---------------------|----------------------------------------------------------------------------------------------------|
| Wy User Details<br>Preser remember to keep your details up to date. |                     | Change Password<br>Your password must meet the password policy: @<br>Changing Password directly va MyBill, with not change your<br>current DHL com password for online shipping |
|                                                                     |                     | Management and an and an and an and an and an and an and an and an and an and an and an and an and an and an an                                                                 |
| First Name                                                          | Last Name           | Your current password*                                                                                                    |
|                                                                     |                     | Enter a new password*                                                                                                    |
| Position                                                            | Telephone Number    |                                                                                                    |
|                                                                     |                     | Confirm new password*                                                                                                    |
| Home Group                                                          | Language Preference |                                                                                                    |
|                                                                     | English - US V      | * indicates a mandatory field <                                                                                                    |
| Timezone                                                            |                     |                                                                                                    |
|                                                                     |                     |                                                                                                    |
|                                                                     |                     |                                                                                                    |
| Save                                                                |                     |                                                                                                    |

My User Details : In this section you can alter/update your email address, name details, telephone number, preferred language etc. Change Password: In this section you can update/change your password should you wish to. Password change in MyBill will not change DHL Web Shipping password.

|                                                                 | Open Inv               | voice Summary |                        |          |
|-----------------------------------------------------------------|------------------------|---------------|------------------------|----------|
| <b>Open Invoice Summary</b> :This section gives you an overview | TOTAL BALANCE          |               | TOTAL OVER DUE         |          |
| of the outstanding balance.                                     | \$ 2,816.82<br>CURRENT | 30 DAYS       | \$ 2,816.82<br>60 days | 90+ DAYS |
|                                                                 | \$ 0.00                | \$ 1,570.26   | \$ 1,246.56            | \$ 0.00  |

|   | My Accounts<br>You can have one or more co<br>You may also invite other use | mpany accounts associated with<br>rs to your Accounts. | ı your user profile. |
|---|-----------------------------------------------------------------------------|--------------------------------------------------------|----------------------|
| t | Select for more options                                                     |                                                        |                      |
|   | ACCOUNT NUMBER AR ACCOUNT                                                   | COMPANY NAME                                           | MANAGE               |
|   | C01307220                                                                   | Print & Post/Standard register                         | 👤 Manage 🛛 Me        |
| - |                                                                             |                                                        |                      |

The **My Accounts** section is an overview of all the accounts you have access to and those to whom the Administrator has given access to.

Here you can view user rights for each account. If a *Manage* button appears in the manage column this means you have managing rights, if the column is blank then you do not have managing rights for that account. Clicking on "Me" provides a list of rights you have for that account.

Access rights can include: <u>Manage</u> <u>users</u> and <u>Dispute</u>.

In the same window you can also choose how you want invoice attachments with your email. Click on the dropdown menu to view and select available options.

| MAIL ADDRESS | USER | MANAGE USERS | DISPUTE | AR MANAGER    | MAIL DELIVERY PREFERENCE |
|--------------|------|--------------|---------|---------------|--------------------------|
|              |      | •            | •       |               | Email - PDF and link 🗸 🗸 |
| ✓ Save       |      |              |         | 💽 Add new use |                          |

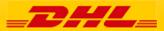

## Help Screen

The **Help** section is intended to help you maneuver your way through **MyBill** and to provide simple step-by-step instructions.

| _DHL_                                                                         | 📯 – 💄 – <mark>Му</mark> Вії                                                                                     |
|-------------------------------------------------------------------------------|----------------------------------------------------------------------------------------------------|
| Dashboard Archive Downloads Reports My Account Search Help                    |                                                                                                    |
| Percent Help<br>Everything you need to know about DHL MyBill all in one place | Need assistance?<br>Contact your local support office +1- 88-888-888<br>Or email us at Caribbean.MyBill@dhl.com |
| The Dashboards                                                                | Making a Payment                                                                                                |
| (+) The Main Dashboard                                                        | $\oplus$ How to setup an account in the Wallet                                                                  |
| (+) Archive                                                                   | ① Making a payment                                                                                              |
| $( \div )$ Downloads                                                          | $\oplus\;$ How to set up autopay on my account                                                                  |
| (+) Reports                                                                   | $\oplus\;$ How to remove a Wallet account                                                                       |
| + My Account                                                                  | $\oplus\;$ Who do I contact if I am experiencing problems making a payment?                                     |

Help provides additional support for MyBill main pages:

- Dashboard
- My Accounts
- View/Downloading Invoices
- Payments
- Disputes
- Search

For additional support DHL also provides an FAQ and User Guide available on DHL.com and at the bottom of your **Dashboard**.

If further assistance is needed please contact DHL via email at <u>Caribbean.MyBill@dhl.com</u>

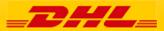

#### 12 Step by Step Instructions

### Viewing an Invoice

There are several ways to download invoices; one invoice at a time or multiple invoices simultaneously.

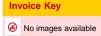

- Overdue invoice
- Oisputed invoice

#### Single invoices Option 1:

To view a single invoice simply hover your mouse over the invoice line and select the *PDF Invoice* that will subsequently appear.

#### **Option 2:**

To view a single invoice simply tick the box next to the invoice you wish to view and select the *Download* button. If you wish to simply download the PDF then click the *Download PDF* button. If you would like to download the invoice in a different format (CSV, XML) then select the dropdown menu and choose the preferred format.

Should you select the *Download* option you will be redirected to the *Downloads* screen where you can choose your *Download Preference* by ticking the box next to your preferred format and clicking *Download*.

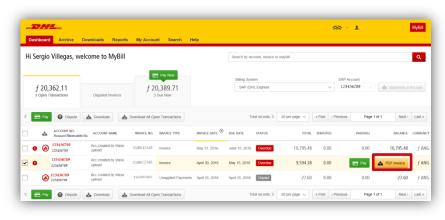

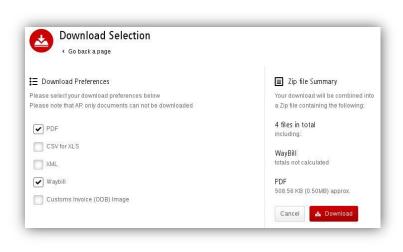

From your **Dashboard**, select the invoices by ticking the boxes next to the invoices and select *Download*.

|       | raio  | Villagos w                        | alcomo to MuPill              |                 |                                |                |               |                   |               |              |                       |                    |         |
|-------|-------|-----------------------------------|-------------------------------|-----------------|--------------------------------|----------------|---------------|-------------------|---------------|--------------|-----------------------|--------------------|---------|
| 11 56 | ergio | villegas, we                      | elcome to MyBill              |                 |                                |                | Search by ac  | count, invoice o  | r waybill     |              |                       |                    | Q       |
|       |       | 362.11                            | Disputed Invoices             | f 2             | Pay Now<br>0,389.71<br>Due Now |                | Billing Syst  | iem<br>IL Express |               | ~            | ERP Account 123456789 | Lange Statement of | Account |
|       | 🗄 Pay | Dispute                           | 🛓 Download                    | Download All Op | en Transactions                |                | Тс            | otal records: 3   | 20 per page V | « First < Pr | Page 1 o              | f1 Next>           | Last    |
|       | *     | ACCOUNT NO.<br>Account Receivable | ACCOUNT NAME                  | INVOICE NO.     | INVOICE TYPE                   | INVOICE DATE   | DUE DATE      | STATUS            | TOTAL         | DISPUTED     | PAID/ADJ              | BALANCE            | CURRI   |
| 0     | ø     | 123456789<br>123456789            | Acc.created by Mass upload    | CURI 12345      | Invoice                        | May 31, 2016   | June 15, 2016 | Overdue           | 10,795.48     | 0.00         | 0.00                  | 10,795.48          | f       |
| 0     |       | 123456789<br>123456789            | Acc.created by Mass<br>upload | CURI12345       | Invoice                        | April 30, 2016 | May 15, 2016  | Overdue           | 9,594.38      | 0.00         | 🖃 Pay                 |                    | f I     |
| 0     |       | 123456789                         | Acc.created by Mass           |                 |                                |                |               |                   |               |              |                       |                    |         |

For a single invoice, you will be redirected to **Downloads** where you can choose your download preference. For invoices where a symbol is shown the only available report will be the "Transaction Report".

| _DHL_                                                                                                    | Ar 🗸 1 MyBill                                                                                                    |
|----------------------------------------------------------------------------------------------------|----------------------------------------------------------------------------------------------------|
| Dashboard Archive Downloads Reports My Account Search Help                                                                                                    |                                                                                                    |
| Consult a page                                                                                                    |                                                                                                    |
| E Download Preferences Please select your download preferences below Please note: Summary Posting information, indicated by  PipF CSV for XLS XML Value Value Val | Zip file Summary      Your download will be combined into a Zip file containing the following:      If files in total     including:      POF      169.52 KM (0.17MB) approx.      Carrent      Carrent      Carrent      Convision |

If available and you choose the <u>CSV for XLS</u> format, you can customize the file. To customize the file, select *Customize Format;* otherwise, select *Download* to continue with the standard format. You will then be redirected to the *Download* screen where you can download your file.

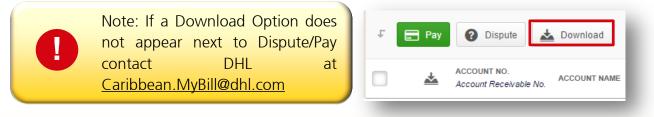

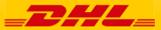

#### 14 Step by Step Instructions

## **CSV** Configuration

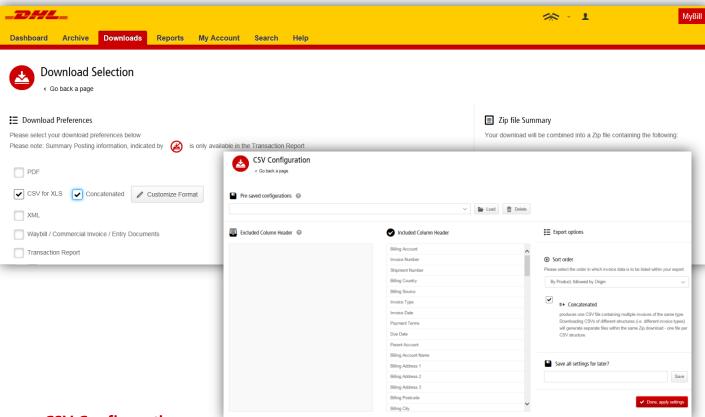

#### **CSV Configuration**

Should you wish to customize the format of your CSV file then you will be redirected to the CSV Configuration screen.

If you only require selected fields, customize the file to your specification.

To customize the set order, select the column header from the *Selected columns* field and drag across to the *Available columns* field.

In addition, there is an option to concatenate (consolidate) the files making it easier to import into your accounting system. Simply tick the *Concatenated* box and select *Done*, *apply settings*  If you simply want to change the sort order of the CSV file, select one of the options available in the *Sort order* drop down menu.

To save your settings, enter a preferred file name in "Save all settings for later?" then select Done, apply settings button.

These saved settings can then be found in the *Pre-saved configurations* drop-down menu.

Once *Done, apply settings* are selected you will be redirected to **Downloads** where you can *Download* your file (see page 15).

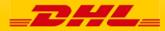

#### <sup>15</sup> Step by Step Instructions Waybills & Supporting Documentation

#### Waybills and Customs paperwork

As with invoices, there are several ways to view Waybills and/or customs paperwork.

#### Single invoices

#### Waybill (AWB) only

From your **Dashboard,** select the invoice. Click on the *Waybill* number; the Waybill details will appear in a new window.

## Waybill/other available documents

Click on the *Image* button in the *Download* column. A new window will list the available paperwork. Select the option you wish to view. If no paperwork available for Waybill chosen and additional help is needed please contact DHL.

#### **Multiple Invoices**

From your **Dashboard** select the invoices and select the *Download* button. You will then be directed to the Download screen where you can select the *Waybill / Commercial Invoice / Entry Documents* option and then click the Download button. As with the invoice you will be sent to the *Download* screen where you can download your file.

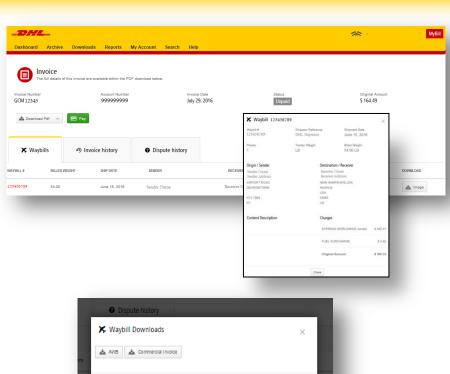

Close

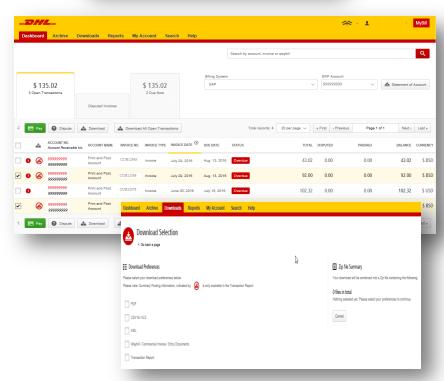

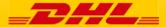

**Disputing an Invoice** 

#### MyBill

#### MyBill offers online dispute of an invoice

To log a dispute on an invoice simply select the invoice(s). Once selected, three options will appear; *Pay, Dispute, Download* – select the *Dispute* button.

| -7  | 74    | 7  | L                                |       |                           |             |                   |               |                |               |                  |               |           | *                     | · · 1       | 1              | MyBill  |
|-----|-------|----|----------------------------------|-------|---------------------------|-------------|-------------------|---------------|----------------|---------------|------------------|---------------|-----------|-----------------------|-------------|----------------|---------|
| Das | hboai | rd | Archive                          | Dow   | nloads Rep                | orts My /   | Account S         | earch Help    |                |               |                  |               |           |                       |             |                |         |
|     |       |    |                                  |       |                           |             |                   |               |                | Search by act | count, invoice c | r waybill     |           |                       |             |                | ٩       |
|     |       |    |                                  |       |                           |             |                   |               | Billing System |               |                  |               | ER        | P Account             |             |                |         |
|     |       |    | 5.02<br>Insactions               |       |                           |             | \$ 135.02         |               | SAP            |               |                  |               | v 99      | 9999999               | × .         | 📥 Statement of | Account |
|     | open  |    |                                  |       | Disputed Invoices         | 5           |                   |               |                |               |                  |               |           |                       |             |                |         |
| 1   | Pa    | y  | O Dispute                        | *     | Download                  | 🛓 Download  | I All Open Transa | actions       |                | То            | tal records: 4   | 20 per page 🗸 | « First   | <pre>c Previous</pre> | Page 1 of 1 | Next >         | Last »  |
|     | *     |    | ACCOUNT NO.<br>Account Receivabl | e No. | ACCOUNT NAME              | INVOICE NO. | INVOICE TYPE      | INVOICE DATE  | DUE DATE       | STATUS        |                  | TOTA          | il disput | TED                   | PAIDIADJ    | BALANCE        | CURREN  |
| e   | 6     |    | 9999999999<br>9999999999         |       | Print and Post<br>Account | CUR12345    | Invoice           | July 29, 2016 | Aug. 13, 2016  | Overdue       |                  | 43.0          | 2 0.      | 00                    | 0.00        | 43.02          | \$ B    |
| e   | 6     |    | 9999999999<br>9999999999         |       | Print and Post<br>Account | CUR12356    | Invoice           | July 29, 2016 | Aug. 13, 2016  | Overdue       |                  | 92.0          | 0 0       | 00                    | 0.00        | 92.00          | \$ BS   |
|     |       |    |                                  |       |                           |             |                   |               |                |               |                  |               |           |                       |             |                |         |

You will be directed to the *Dispute Invoice* screen where you can enter the details of your dispute by selecting a dispute reason from the dropdown menu, entering a description of the dispute in the comment field and clicking the *Submit Dispute* button.

| ashboard Archive E                                 | ownloads Reports My Account                             | Search Help                        |         |                |
|----------------------------------------------------|---------------------------------------------------------|------------------------------------|---------|----------------|
| Dispute Invoi                                      | Γρ                                                      |                                    |         |                |
|                                                    | een charged in error, or wish to dispute an invoice ple | ase follow the instructions below. |         |                |
| < Back to dashboard                                | screen                                                  |                                    |         |                |
|                                                    |                                                         |                                    |         |                |
| /CICE NUMBER                                       | ACCOUNT NUMBER                                          | INVOICE DATE                       | STATUS  | ORIGINAL AMOUN |
| UR12356                                            | 999999999                                               | July 29, 2016                      | Overdue | \$ 92.0        |
|                                                    |                                                         |                                    |         |                |
| Add a Comment<br>ase provide the reason for your d | spute and any further comments below.                   |                                    |         |                |
| Select a dispute reason                            |                                                         |                                    |         | ~              |
|                                                    |                                                         |                                    |         |                |
| d a comment                                        |                                                         |                                    |         |                |

Note: Only one dispute can be logged per invoice

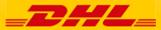

### Updating a Dispute

Once you submit a dispute it can not be canceled within MyBill. In the event a dispute needs to be modified or canceled, simply update the open dispute with information for our DHL Billing Agent to make the necessary changes.

| Datibori Artive Control Control Contro | Downloads     Reports     My Accel       Account Number                             | ount Search Help<br>Honoca Dade<br>Jay 28, 2016<br>Dispute history<br>1 Open | Batun<br>Disparted<br>Disparted | KANG A             | L Medi<br>Crignel Anount<br>JS 160,027.22<br>I<br>TOTAL EXPRYSIO<br>J. 100,027.72 Ves Disputs | From the <b>Dashboard</b> select <i>Disputed Invoice</i> tab then select the invoice you wish to update. Select the <i>Dispute History</i> tab and then the <i>View Dispute</i> . |
|----------------------------------------------------------------------------------------------------|-------------------------------------------------------------------------------------|------------------------------------------------------------------------------|----------------------------------------------------------------------------------------------------|--------------------|-----------------------------------------------------------------------------------------------|----------------------------------------------------------------------------------------------------|
| Incice Number<br>BD412345<br>Download Patr ~                                                                                                    | Account Number<br>999999999<br>(1) Invoice history                                  | Invice<br>June 3                                                             | Date<br>0, 2016                                                                                                    | Status<br>Disputed | Original Amount<br>5 198.05                                                                   | Want an overview of all<br>disputes? Go to the <b>Reports</b><br>screen and download the<br><b>Disputes Report</b> .                                                              |
| Back<br>Reason for dispute<br>Incorrect extra cha<br>Dispute Case ID<br>1700055                                                                                                    |                                                                                     | 1 Open                                                                       | : Date<br>1, 2016                                                                                                    | Status<br>Open     | Total Disputed<br>\$ 198.05                                                                   | Here you will find the details of<br>your dispute as well as the option<br>to add a comment to your<br>dispute.                                                                   |
| Dispute Comments     Customer     Support Agent                                                                                                    | Aug. 11.2016, 1023 a<br>Please check this di<br>Aug. 12.2016, 7.18 an<br>In process | ispute                                                                       |                                                                                                    |                    |                                                                                               | Note: DHL updates take a<br>minimum of 24 hours before<br>available in <b>MyBill</b>                                                                                              |

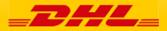

### Making a Payment

DHL\_

Invoices can be paid by clicking on Pay Now on your Dashboard "Due Now".

Or select the invoices you want to pay and then click Pay for each invoice

| Dashboard               | Arch                         | ive I                          | Download        | s Rep              | orts       | My Acco         | ount      | Search | H                    | elp  |  |
|-------------------------|------------------------------|--------------------------------|-----------------|--------------------|------------|-----------------|-----------|--------|----------------------|------|--|
|                         |                              |                                |                 |                    |            |                 |           |        |                      |      |  |
|                         |                              |                                |                 |                    |            |                 |           |        |                      |      |  |
|                         |                              |                                |                 |                    |            |                 | 📰 Pa      | y Now  |                      |      |  |
| \$ 93                   | ,933.98                      | 3                              |                 |                    |            |                 | 5 93,9    | 33.98  | 8                    |      |  |
|                         | Fransactions                 |                                | Disp            | outed Invoid       | es         | 3 Due Now       |           |        |                      |      |  |
|                         |                              |                                |                 |                    |            |                 |           |        |                      |      |  |
| F Select for m          | ore options                  | *                              | Download        | All Open Tr        | ansactions | 5               |           |        |                      |      |  |
|                         |                              | _                              |                 |                    |            |                 |           |        |                      |      |  |
| *                       | ACCOUNT<br>Account F         |                                | No. ACCO        | UNT NAME           | INVOICE    | NO. INV         | DICE TYPE | INVOIC | E DATE               | •    |  |
| -                       |                              |                                |                 |                    |            |                 |           |        |                      |      |  |
|                         |                              |                                |                 |                    |            |                 |           |        |                      |      |  |
|                         |                              |                                |                 |                    |            |                 |           |        |                      |      |  |
| 550598589<br>1300035015 | Acc.created by Mass          | KUL0001431149                  | Invoice June 10 | ,2016 Aug. 9, 2016 | Unpeid     | 1,419.82        | 0.00      | 0.00   | 1.419.82             | RM N |  |
|                         |                              |                                |                 |                    |            |                 |           |        |                      |      |  |
| 550598589               | Accureated by Mass<br>upload | KUL0001431145                  | Imoice June 10  | 2016 Aug. 9, 2016  | Urpaid     | 33.43           | 0.00      | 0.00   | 33.43                | RM N |  |
|                         |                              | KUL0001431145<br>KUL0001431148 |                 |                    | _          | 33.43<br>413.96 | 0.00      | _      | 33.43<br>PDF Involce | RM N |  |

Both options will take you to the following screen where you are required to confirm the invoices and the total amount due in this transaction. Once you review, select Confirm

| CCOUNT NUMBER | ACCOUNT NAME           | INVOICE NUMBER | INVOICE TYPE | INVOICE DATE  | DUE DATE      | STATUS  | ORIGINAL AMOUNT | PAIDADJ      | BALANC  |
|---------------|------------------------|----------------|--------------|---------------|---------------|---------|-----------------|--------------|---------|
| 99999999      | Print and Post Account | KIN12345       | Invoice      | Oct. 30, 2015 | Nov. 29, 2015 | Overdue | \$ 15.00        | \$ 0.00      | \$ 15.0 |
|               |                        |                |              |               |               |         |                 | Total to pay | \$ 15.0 |

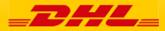

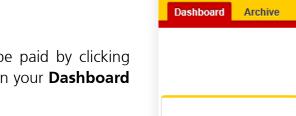

## Making a Payment

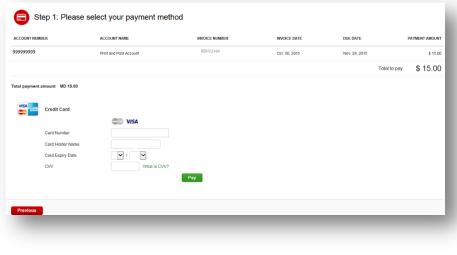

Once you confirm you will be requested to enter the credit card details and then select the *Pay* button.

| Select for more options                                                                       | Total records: 25         | 20 per page 🗸 | « First | ( Previous | Page 1 of 2 | Next> | Last » |
|-----------------------------------------------------------------------------------------------|---------------------------|---------------|---------|------------|-------------|-------|--------|
| Vour payment was successful. Your transaction reference number is: 20160816220514-1687089. Tr | ank you for choosing DHL. |               |         |            |             | _     |        |
|                                                                                               |                           |               |         |            |             |       |        |

Once the payment has been successfully submitted a confirmation message will appear. A confirmation email will be sent to the email set up in your profile.

|                                       |                                  |                       |              |                | Search by account, invoice o | r waybill     |             |             |                | Q        |
|---------------------------------------|----------------------------------|-----------------------|--------------|----------------|------------------------------|---------------|-------------|-------------|----------------|----------|
| <i></i>                               |                                  | 6 47 42               |              | Billing System |                              | ~             | ERP Account | ~           | Statement of A |          |
| \$ 47.43<br>1 Open Transactions       | Disputed Invoices                | \$ 47.43<br>1 Due Now |              |                |                              | Ť             |             |             | Statement of A | ccount   |
| E Select for more options             | All Open Transaction             | ns                    |              |                | Total records: 17            | 20 per page 🗸 | « First     | Page 1 of 1 | Next>          | Last >   |
| ACCOUNT NO.<br>Account Recei          |                                  | ENO. INVOICE TYPE IF  | WOICE DATE   | DUE DATE       | STATUS                       | TOTAL         | DISPUTED    | PAIDIADJ    | BALANCE        | CURRENCY |
| i i i i i i i i i i i i i i i i i i i | Print and Post KEN122<br>Account | 445 Invoice O         | et. 30, 2015 | Nov. 29, 2015  | Payment(s) in progress       | 15.00         | 0.00        | 15.00       | 0.00           | \$ MD    |
|                                       |                                  |                       |              |                |                              |               |             |             |                |          |

**Dashboard** shows <u>Payment(s) in</u> <u>progress</u> until bank confirmation of payment then it moves to **Archive** 

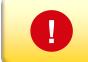

Concerned about making payments online? Don't be.

We use a combination of digital signatures and current standard encryption to protect all your card payment details. No one at DHL has access to your credit card information.

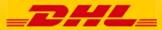

### Freight Invoice Summary

| 2 HL Express                                           |                                               |                                                                                                    |                                                         |                                                                                 |                                | _                                                      | Z                                             | <b>4</b> 2=                                                 |
|--------------------------------------------------------|-----------------------------------------------|----------------------------------------------------------------------------------------------------|---------------------------------------------------------|---------------------------------------------------------------------------------|--------------------------------|--------------------------------------------------------|-----------------------------------------------|-------------------------------------------------------------|
| PO BOX 12<br>CURAÇÃO<br>CURAÇÃO                        |                                               |                                                                                                    |                                                         |                                                                                 | Acc<br>VAT                     | ice Number<br>ount Numbe<br>Number:<br>ice Date:<br>e: |                                               | CURI12345<br>999999999<br>123.456.789<br>12-08-10<br>1 of 2 |
|                                                        |                                               |                                                                                                    |                                                         |                                                                                 |                                | Invoice Inqu                                           |                                               | 27.0122 224                                                 |
| 5                                                      |                                               | 6                                                                                                    | 7                                                       |                                                                                 |                                | phone:<br>osite: 9                                     | v 10 .my                                      | 37-0132 ext 221<br>bill.dhl.com/lc                          |
| Type of Service                                        |                                               | Number of<br>Shipments                                                                                    | Total<br>Weight                                         | Number<br>of Items                                                              | Standard<br>Shipping<br>Charge | Total of Extra<br>Charges                              | Discount                                      | Tota<br>amoun<br>(ind. VAT                                  |
| EXPRESS WWIDE NO                                       | NDOC                                          | 1                                                                                                    | 5.95                                                    | 1                                                                               | 221.53                         | 17.04                                                  | -56.77                                        | 181.8                                                       |
| Total                                                  |                                               | 1                                                                                                    | 5.95                                                    | 1                                                                               | 221.53                         | 17.04                                                  | -56.77                                        | 181.8                                                       |
| Analysis of Extra Cha                                  | irges                                         |                                                                                                    | Total                                                   | 12                                                                              | Analysis of Dis                |                                                        |                                               | Tota                                                        |
| FUEL SURCHARGE                                         |                                               |                                                                                                    | 5.54                                                    |                                                                                 | weight Charge                  | Discount (w)                                           |                                               | -56.7                                                       |
| Total Extra Charges                                    |                                               |                                                                                                    | 17.04                                                   | 1                                                                               | otal Discount                  | s                                                      |                                               | -56.7                                                       |
|                                                        |                                               |                                                                                                    |                                                         |                                                                                 |                                |                                                        |                                               | Total (Incl. VA                                             |
| Payment due<br>Exchange Rat                            | date: 11-09-16                                |                                                                                                    |                                                         |                                                                                 |                                | Total Amou<br>Total Amou                               |                                               | 181.8<br>323.6                                              |
| By Check<br>Send check and rei<br>Wire Transfer        | mittance details to DH                        | L Express Curac                                                                                           | cao, Schot                                              | ttegatwee                                                                       | g Oost 18 Gr                   | oot Davelaar.                                          |                                               |                                                             |
|                                                        |                                               |                                                                                                    |                                                         |                                                                                 |                                |                                                        |                                               |                                                             |
| Bank Name:<br>Bank Address:                            | Maduro and Curiels 8<br>Corner of Duke and P  |                                                                                                    | Kingston                                                | 1                                                                               | 6                              | 7 Account                                              |                                               | CURI12345<br>999999999                                      |
| Account No:<br>Account Name:                           | 279.167.06<br>DHL of Curacao N.V              |                                                                                                    |                                                         | 1                                                                               |                                | Amo                                                    | unt:                                          | 323.60 ANG<br>181.80 USD                                    |
| lease state your D                                     | should be emailed to:<br>HL Invoice Number an | d Account Num                                                                                             | nber as a i                                             |                                                                                 |                                | ng a payment                                           | i.                                            |                                                             |
| Here's a key to                                        | o reading the ca <sup>-</sup>                 |                                                                                                    |                                                         |                                                                                 |                                |                                                        |                                               |                                                             |
| The DHL Curacao                                        | -                                             | tegories an                                                                                               | d code                                                  | s found                                                                         | d on your                      | Internati                                              | onal Inv                                      | oice:                                                       |
|                                                        | Address                                       | 7 Total W<br>shipment                                                                                     | <mark>'eight</mark> : T<br>ts with                      | otal wei<br>nin thi                                                             | ght of all<br>s service        | 13 Analy                                               | sis of D                                      |                                                             |
| Note                                                   | : Invoice, Credit                             | <ul> <li>7 Total W<br/>shipment<br/>description</li> <li>8 Standard</li> </ul>                            | Yeight: Trits with on and in Sh                         | otal wei<br>hin thi<br>lvoice per<br>l <mark>ipping</mark>                      | ght of all<br>s service        | 13 Analy<br>the d                                      | ysis of Di<br>liscount, co<br>Amount:         | scounts: Descrip<br>ode and amount                          |
| TYPE OF INVOICI<br>Note<br>Customer Name a<br>CUSTOMER | : Invoice, Credit                             | <ol> <li>Total W<br/>shipment<br/>description</li> <li>Standard<br/>Transpor</li> <li>Total of</li> </ol> | Yeight: Tr<br>ts with<br>on and in<br>d Sh<br>tation ch | otal wei<br>nin thi<br>ivoice per<br>i <mark>ipping</mark><br>arge<br>arges: To | ght of all<br>s service<br>iod | 13 Analy<br>the c                                      | ysis of Di<br>liscount, co<br>Amount:<br>nent | scounts: Descript                                           |

- Page 1 is always the Summary Page. Type of service: Description of
- service
- Number of Shipments: Total number of shipments within this service description and invoices
- 11 Total Amount (incl. VAT): Weight Charge + Other Charge + SVP = Total Charge for each line
- 12 Analysis of Extra Charges: Description of additional charges for each service

of

MyBill

- for
- for the different methods payment available
- Billing Information for processing: Account Number, Invoice Number, Amount Due.

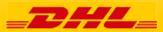

#### 21 DHL Invoice Key

## **Freight Invoice Details**

|                      | Invoice Number:<br>Account Number:<br>Invoice Date: | :                | CURI12345<br>99999999<br>12-08-16                                                               | <b>2</b> INV                                                                                                    | OICE                       |                       |                |                       |                     | _                            | <b>Z</b> A                 |                                   |
|----------------------|-----------------------------------------------------|------------------|-------------------------------------------------------------------------------------------------|----------------------------------------------------------------------------------------------------|----------------------------|-----------------------|----------------|-----------------------|---------------------|------------------------------|----------------------------|-----------------------------------|
| 3                    | Number of Pages                                     | 5                | 2 of 2                                                                                          | 7                                                                                                    | 8                          | 9                     | 10             | 11                    | 12                  | 13                           | 14                         | 15                                |
| Air Waybil<br>Number |                                                     | Shipment<br>Date | t Origin / Consignor                                                                            | Destination / Consignee                                                                                                    | Type of<br>Service         | Weight N<br>in Kg of  |                | Standard<br>Charge    | Discount /<br>Code  | Extra Charges<br>Description | Extra Charges<br>Amount    | Total<br>amount<br>(incl. VAT)    |
| <u>123456789</u>     | DHL Ship                                            | 05-08-16         | GSO, Greensboro<br>CUSTOMER<br>CONTACT<br>3901 CHEYENNE DR<br>NC,NC<br>US-27263, ARCHDALE<br>NC | VLN, Valencia<br>DEST CUSTOMERT<br>DEST CUSTOMER CONT<br>DHL EXPRESS CENTER VALENCIA, TORRE<br>BOD, EDIF TO<br>URB SAN JOSE DE TARBES<br>VE-46700, VALENCIA | EXPRESS<br>WWIDE<br>NONDOC | 5.95 W                | 1              | 221.53                | -55.38 w<br>-1.39 w | FUEL SURCHARGI<br>INSURANCI  |                            | 166.15<br>4.15<br>11.50<br>181.80 |
| Service Sub          | otal - EXPRESS WWIDE                                | NONDOC           |                                                                                                 |                                                                                                    |                            | 5.95                  | 1              | 221.53                | -56.77 w            |                              | 17.04                      | 181.80                            |
|                      |                                                     |                  |                                                                                                 |                                                                                                    | Total:                     | 5.95                  | 1              | 221.53                | -56.77              |                              | 17.04                      | 181.80                            |
|                      |                                                     |                  |                                                                                                 |                                                                                                    | 17 Total:                  | 5.95<br>Customer Actu | 1<br>ual Weigh | 221.53<br>t V = Custo | mer Volumetric      | Weight B = DHL Ac            | ANG<br>tual Weight W = DHL | 323.60<br>Volumetric Weight       |

#### Here's a key to reading the categories and codes found on your International Invoice:

| 1 | CUSTOMER BILLING<br>INFORMATION: Account Number,<br>Invoice No, Invoice Date, Page NO:<br>Page 1 is always the Summary<br>Page. | 6<br>7 | Origin/Co<br>and addre<br>Destination<br>name and |
|---|----------------------------------------------------------------------------------------------------|--------|---------------------------------------------------|
| 2 | TYPE OF INVOICE: Invoice, Credit                                                                                                | 8      | Type of se                                        |
|   | Note                                                                                                    | 9      | Weight ir<br>of all sh                            |
| 3 | Air Waybill Number: Customer<br>DHL Waybill Number                                                                              |        | descriptic<br>code of t                           |
| 4 | Shippers Reference: Reference<br>information provided in the<br>Waybill                                                         | 10     | Number<br>shipment<br>descriptic                  |
| 5 | Shipment Date: Date the shipment was sent                                                                                       | 1      | Standard<br>charge                                |
|   |                                                                                                    | 12     | Discount                                          |

- onsignor: Consignor name ess
- on/Consignee: Consignee d address
- service
- in Kg and code: Total weight nipments within this service on and invoice period, and the weight billed.
- of items: Total number of within this service ts on and invoice
- Charge: Transportation

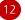

amount and code

- Description: Extra Charges Description of additional charges for each service
  - Extra Charges Amount: Total of 14 other charges for each service
  - 15 Total Amount (incl. VAT): Standard Charge + Other Charge + SVP = Total Charge for each line
  - Service subtotal: total of weight, 16 items, and charges for each type of service

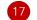

Weight codes description

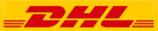

#### 22 DHL Invoice Key

## **Credit Note Details**

|                       | Credit Number:<br>Account Number:<br>Invoice Date: | : 9             | CURN12345<br>999999999<br>23-08-16            | <b>2</b> CREDIT NOTE                                        |                             |       |      |                    | _                  | <b>DHL</b> =                         |                         |                                |
|-----------------------|----------------------------------------------------|-----------------|-----------------------------------------------|-------------------------------------------------------------|-----------------------------|-------|------|--------------------|--------------------|--------------------------------------|-------------------------|--------------------------------|
|                       | Number of Page                                     | 5               | 2 of 2                                        | 7                                                           | 8                           | 9     | 10   | 11                 | 12                 | 13                                   | 14                      | 15                             |
| Air Waybill<br>Number | l Shippers<br>Reference                            | Shipmen<br>Date | t Origin / Consignor                          | Destination / Consignee                                     | Type of<br>Service          |       |      | Standard<br>Charge | Discount /<br>Code | Extra Charges<br>Description         | Extra Charges<br>Amount | Total<br>amount<br>(incl. VAT) |
| <u>123456789</u>      | DHL Ship                                           | 03-06-16        | CUR, CURACAO<br>CUSTOMER<br>CONTACT<br>STREET | MLA, Malta<br>DEST CUSTOMER<br>DEST CUSTOMER CONT<br>STREET | EXPRESS<br>WORLDWIDE<br>doc | -1.00 | B -1 | -69.71             | 10.46 w<br>0.11 w  | EXTENDED LIABILITY<br>FUEL SURCHARGE |                         | -59.25<br>-4.00<br>-0.59       |
| 16                    | Original Invoice Nur<br>CUR012345                  |                 | MADURO PLAZA<br>XC-, CURACAO NA               | 28<br>MT-1525, MALTA                                        |                             |       |      |                    |                    |                                      |                         | -63.84                         |
| 17 subt               | Correction Reason:<br>otal - EXPRESS WORL          |                 |                                               |                                                             |                             | -1.00 | -1   | -69.71             | 10.57 w            |                                      | -4.70                   | -63.84                         |
| - Subt                |                                                    |                 |                                               |                                                             | Total:                      | -1.00 | -1   | -69.71             | 10.57              |                                      | -4.70                   | -63.84                         |
|                       |                                                    |                 |                                               |                                                             | 18 Total:                   | -1.00 | -1   | -69.71             |                    |                                      | ANG                     | -113.64                        |

#### Here's a key to reading the categories and codes found on your International Invoice:

| 1 | CUSTOMERBILLINGINFORMATION: Account Number,Invoice No, Invoice Date, Page NO:Page 1 is always the SummaryPage.TYPE OF INVOICE Invoice, CreditNote | 7<br>8<br>9 |
|---|----------------------------------------------------------------------------------------------------|-------------|
| 3 | Air Waybill Number: Customer<br>DHL Waybill Number                                                                                                | 10          |
| 4 | Shippers Reference: Reference<br>information provided in the<br>Waybill                                                                           | 11          |
| 5 | Shipment Date: Date the shipment was sent                                                                                                    | 12          |
| 6 | Origin/Consignor: Consignor name and address                                                                                                    |             |

- Destination/Consignee: Consignee name and address
- 8 Type of service
- Weight in Kg and code: Total weight of all shipments within this service description and invoice period, and code of the weight billed.
- 10 Number of items: Total number of shipments within this service description and invoice
- Standard Charge: Transportation charge
- Discount amount and code

- 13 Extra Charges Description: Description of additional charges for each service
  14 Extra Charges Amount: Total of other charges for each service
  15 Total Amount (incl. VAT): Standard Charge + Other Charge + SVP = Total Charge for each line
- 16 Or rea
- Original invoice number and correction reason
  - 17 Service subtotal: total of weight, items, and charges for each type of service

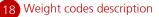

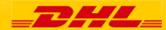

After you complete the registration and that registration is approved, you will receive this email that activates your account. Is very important that you go to the link in this email as soon as possible since is only active for 24 hours.

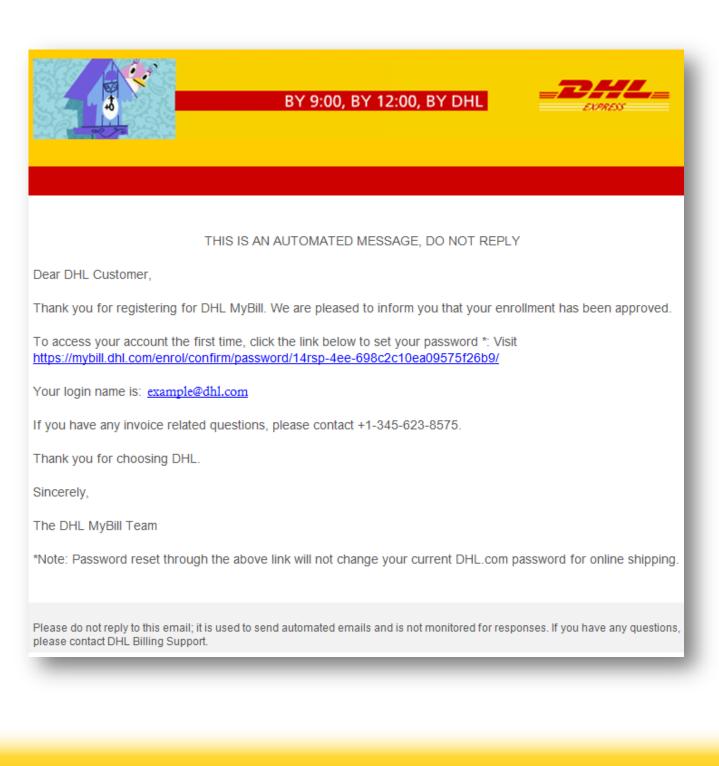

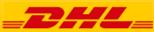

### Email with invoice

MyBill

This is the email that comes with the invoice. It contains the PDF file with the image of the invoice and it comes with a URL that will take you straight to the pay section of this invoice in case you want to pay.

| 3<br>                                                                                                    | BY 9:00, BY 12:00, BY D                     |                   |  |  |  |  |  |
|----------------------------------------------------------------------------------------------------|---------------------------------------------|-------------------|--|--|--|--|--|
| Invoice<br>XXX12345                                                                                                    | <mark>Inv. Date</mark><br>Feb. 29, 2016     | Total<br>\$ 31.77 |  |  |  |  |  |
| THIS IS AN AUTOMATED MESSAGE, DO NOT REPLY                                                                                                    |                                             |                   |  |  |  |  |  |
| Dear DHL Customer,                                                                                                    |                                             |                   |  |  |  |  |  |
| Please find attached your current invoice in PDF format, dated Feb. 29, 2016 for shipments and services supplied<br>by DHL.                             |                                             |                   |  |  |  |  |  |
| If you are unable to open this attachment, or have any invoice related questions, please contact +1                                                     |                                             |                   |  |  |  |  |  |
| To download your invoice in a different format, visit <u>DHL MyBill</u> . You can also view invoice/payment history and<br>review your account details. |                                             |                   |  |  |  |  |  |
| We look forward to receiving your payment within the agreed credit terms as stated on your invoice.                                                     |                                             |                   |  |  |  |  |  |
| Thank you for using DHL.                                                                                                    |                                             |                   |  |  |  |  |  |
| Sincerely,                                                                                                    |                                             |                   |  |  |  |  |  |
| The DHL MyBill Team                                                                                                    |                                             |                   |  |  |  |  |  |
|                                                                                                    | Click here to download Adobe Acrobat Reader |                   |  |  |  |  |  |

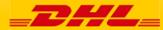

### Payment confirmation email

After you complete an online payment you will receive an email like this with all the information of your payment , date, amount and confirmation number

| BY 9:00, BY 12:00, BY DHL                                                                                                    |                      |                |                     |                |  |  |  |
|----------------------------------------------------------------------------------------------------|----------------------|----------------|---------------------|----------------|--|--|--|
|                                                                                                    |                      |                |                     |                |  |  |  |
|                                                                                                    | THIS IS AN A         | UTOMATED MESSA | GE, DO NOT REPLY    |                |  |  |  |
| Dear DHL Customer                                                                                                    |                      |                |                     |                |  |  |  |
| This is an automatically-generated email to inform you about your recent payment. If you have any questions<br>or wish to contact DHL, please read below for instructions.   |                      |                |                     |                |  |  |  |
| Payment Informatio                                                                                                    | on                   |                |                     |                |  |  |  |
| Date:                                                                                                    |                      |                | Aug. 18, 2016, 9    | :35 a.m.       |  |  |  |
| Email Address:                                                                                                    |                      |                | example@dhl.co      | om             |  |  |  |
| Number of Invoice                                                                                                    | es Selected for Payr | ment:          | 1                   |                |  |  |  |
| Total Requested F                                                                                                    | Payment Amount:      |                | \$ 15.00            |                |  |  |  |
| Number of Invoice                                                                                                    | es Paid:             |                | 1                   |                |  |  |  |
| Total Amount for I                                                                                                    | nvoices Paid:        |                | \$ 15.00            |                |  |  |  |
| Payment Details                                                                                                    |                      |                |                     |                |  |  |  |
| Payment Status                                                                                                    | Account Number       | Invoice Number | Confirmation Number | Payment Amount |  |  |  |
| Authorized                                                                                                    | 999999999            | KIN12345       | 1714715345428352    | \$ 15.00       |  |  |  |
| Thank you for choosing DHL                                                                                                    |                      |                |                     |                |  |  |  |
| Please do not reply to this email; it is used to send automated emails and is not monitored for responses.                                                                   |                      |                |                     |                |  |  |  |
| If you have any questions please contact +1-345-623-8575.                                                                                                    |                      |                |                     |                |  |  |  |
| With kind regards,                                                                                                    |                      |                |                     |                |  |  |  |
| The DHL e-Billing Team                                                                                                    |                      |                |                     |                |  |  |  |
| Please do not reply to this email; it is used to send automated emails and is not monitored for responses. If you have any questions, please contact DHL<br>Billing Support. |                      |                |                     |                |  |  |  |

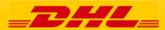

## Contact DHL

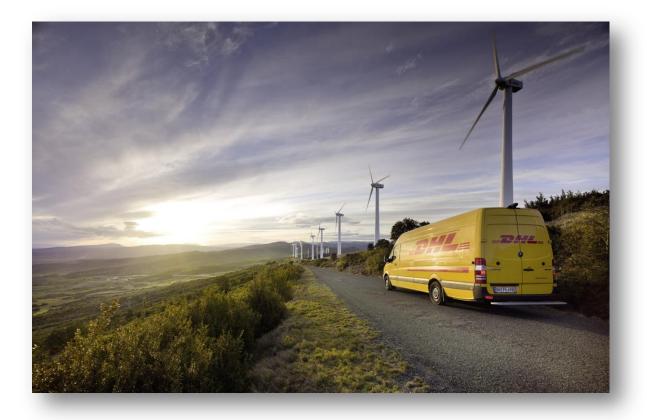

#### **Need further assistance?**

Go to the <u>Help</u> section in MyBill or send an email to <u>Caribbean.MyBill@dhl.com</u>

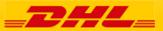